# Control iD

# iDTouch - Quick Guide

Thank you for purchasing the iDTouch Access Control Keyboard! For more information, visit:

www.controlid.com.br/en/access-control/idtouch/

By using Control iD products, you accept the Terms and Conditions of Use and Personal Data Protection Information available at:

www.controlid.com.br/legal/acessoeponto.pdf

## 1. Material Required

To install your iDTouch, the following items are required: drill, three wablugswith the respective screws, screwdriver or Philips screwdriver and 12V supply of at least 1A.

## 2. Installation

For the correct functioning of your iDTouch, the following precautions must be taken:

- No objects should be less than 20 cm away from the sides of the equipment.
- Avoid metallic objects near the back of the equipment so as not to impair the reach of the proximity card reader. In case this is not possible, use insulating spacers.
- The iDTouch must be fixed at a height in the range of 1.00 m and 1.40 m from the ground.
- Before fixing the device, ensure that all cables have been correctly connected.

Installation of the equipment is simple and should follow the sequence below:

1. Remove the iDTouch rear plastic bracket

2. Use the template on the back of this guide to drill the three fixing holes

3. Completely insert the bushings into the holes made

4. Pass all cables required for operation through the hole in the mounting bracket and connect them to the respective iDTouch connectors.

5. Snap the iDTouch onto the support piece, sliding the main equipment from top to bottom

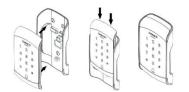

6. Insert the screw provided at the bottom and secure it with the screwdriver.

## 3. Description of Connection Pins

For easy installation, the iDTouch has two connectors on the back that are responsible for product power, Wiegand communication, and port control and monitoring.

## 3.1. Connector of 6 pins (Power and Wiegand)

Red

Black

Green/BR

Green

Yellow/BR

Yellow

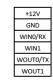

Ground of the Power Supply Wiegand Input – DATA0 Wiegand Input – DATA1 Wiegand Output – DATA0 Wiegand Output – DATA1

Power supply of ±12V

 ${\ensuremath{\Delta}}$  The connection to a +12V source of at least 1A is essential for the correct operation of the equipment.

▲ An external Wiegand card reader can be connected to Wiegand inputs WIN0 and WIN1. In case there is a controller board, we can connect the Wiegand outputs WOUT0 and WOUT1 to the controller so that the user id identified in iDTouch is transferred to the controller.

## 3.2. 5-pin connector (Relay and Bell Control)

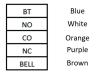

Input for Button (Relay) Normally Open Contact (Relay) Common Contact (Relay) Normally Closed Contact (Relay) Output to Bell

## 4. iDTouch Getting Started Operations

## 4.1. Turning on iDTouch

To turn on the iDTouch, connect the 12V 1A source according to the following schematic:

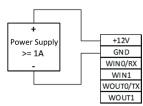

## 4.2. Programming Mode

To access iDTouch settings, enter Programming mode by performing the following steps

- 1. Press (\*) to go to Standby Mode
- 2. In Standby Mode, press (#)
- 3. The Green LED will be blinking
- 4. Enter the programming password
- (default: 12345) and press (#) again
- 5. The Green LED will be on

# 4.3. User Registration by Password Only

To register a password, follow the steps:

- 1. Go to Programming Mode
- 2. Press (1) and then press (#)
- 3. The green LED will be flashing
- 4. Enter the 4 digits of the user id and press (#)
- 5. The device will beep 2 times
- 6. Enter the password (between 4 and 6 digits) and press (#)
- 7. A long beep indicates successful programming
- 8. Press (\*) to return to Standby Mode

## 4.4. User Registration by Card Only

To register a user with an RFID card, follow the steps below:

- 1. Go to Programming Mode
- 2. Press (1) and then press (#)
- 3. The green LED will be flashing
- 4. Enter the 4 digits of the user id and press (#)
- 5. The device will beep 2 times
- 6. Approach the card to be registered
- 7. A long beep indicates successful
- programming
- 8. Press (\*) to return to Standby Mode

## 5. Wiegand communication protocol

iDTouch communicates with other devices using the Wiegand protocol.

To use iDTouch together with an iDProx for input and output control, just connect them as follows:

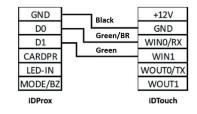

▲ Cable colors refer to iDTouch.

It is also possible to connect the iDTouch to one of the inputs on a controller board or access controller. For this, the following connections must be made:

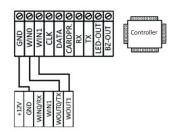

 $\underline{\mathbb{A}}$  Input names may vary depending on the controller model.

## 6. Types of Locks

The iDTouch, through its internal relay of up to 220VAC and 5A, is compatible with practically all types of locks available on the market.

 $\underline{\mathbb{A}}$  It is necessary to position the diode, which comes with the iDTouch, as close as possible to the locks.

## 6.1. Electromagnet

To install an electromagnet lock together with the iDTouch, simply make the connections indicated in the image below:

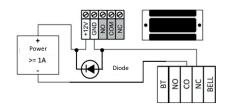

#### 6.2. Pin-Solenoid

To control a Pin-Solenoid type lock from the iDTouch, connect the ports of the two devices according to the following diagram:

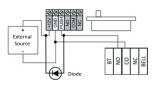

 $\ensuremath{\mathbbm \Delta}$  The terminals indicated in gray may not be present on all locks.

In case there is a power supply input (+12V or +24V), it is essential to connect it to a power supply before operating the lock.

#### 6.3. Electromechanical Lock

For iDTouch to control the Electromechanical lock, just make the connections explained in the schematic below:

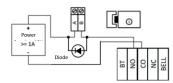

△Confirm the operating voltage of the lock before connecting it to iDTouch. Many electromechanical locks operate with 110V/220V and, therefore, must use the link in item 6.3.2 of the User Manual, whose link is: https://www.controlid.com.br/manual/idtouch-manual.pdf

## 7. Pushbutton and Alarm

It is possible to connect the iDTouch to a pushbutton panel to open the door and to a module with bell and relay (a separate module) to control a simple alarm system. The connections can be seen in the following diagrams:

#### 7.1. Pushbutton Connection

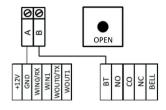

#### 7.2. Bell Output

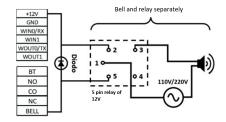

 $\ensuremath{\Delta}$  It is necessary to position the diode, which comes with the iDTouch, as close as possible to the relay.

#### 8. Key Operations of iDTouch

Check out the procedures to carry out the main operations of iDTouch on the following table.

| Operation                                                      | 1                         | 2                                  | Procedures 3                                                               | 4                                | 5                       |
|----------------------------------------------------------------|---------------------------|------------------------------------|----------------------------------------------------------------------------|----------------------------------|-------------------------|
| Canada II an anatiana                                          | Press * key               | 2                                  | 3                                                                          | 4                                | 3                       |
| Cancel all operations                                          | Press * key               |                                    |                                                                            |                                  |                         |
| Enter Programming Mode                                         | Press # key               | Programming Password<br>DDDDdd + # |                                                                            |                                  |                         |
| Login with password                                            | User Password: DDDDdd + # |                                    |                                                                            |                                  |                         |
| Identify yourself with card                                    | Approach card             |                                    |                                                                            |                                  |                         |
| Identify yourself with card and password                       | Approach card             | User Password:<br>DDDDdd + #       |                                                                            |                                  |                         |
| Identify yourself with password and card                       | User Password: DDDDdd + # | Approach card                      |                                                                            |                                  |                         |
| Change Programming Mode Password                               | Enter Programming Menu    | 0+#                                | Enter password:<br>DDDDdd + #                                              | Confirm:<br>DDDDdd + #           |                         |
| Register User with Password                                    | Enter Programming Menu    | 1+#                                | Enter ID: DDDD + #                                                         | Password:<br>DDDDdd + #          |                         |
| Register User with Card                                        | Enter Programming Menu    | 1+#                                | Enter ID: DDDD + #                                                         | Approach Card                    |                         |
| Delete user by ID                                              | Enter Programming Menu    | 2 + #                              | Enter ID: DDDD + #                                                         |                                  |                         |
| Delete user by card                                            | Enter Programming Menu    | 2 + #                              | Approach card                                                              |                                  |                         |
| Delete all users                                               | Enter Programming Menu    | 3+#                                | Confirmation: 1111 + #                                                     |                                  |                         |
| Door opening time                                              | Enter Programming Menu    | 4 + #                              | Enter DD + #<br>(10=1s, 20=2s)                                             |                                  |                         |
| Register User with Cards in Sequence                           | Enter Programming Menu    | 5+#                                | Enter ID: DDDD + #                                                         | 1st Card + # +<br>2nd Card + # + | Finish by<br>pressing # |
| Enable Sync in mode                                            | Enter Programming Menu    | 6+#                                |                                                                            |                                  |                         |
| Enable Sync out mode                                           | Enter Programming Menu    | 7 + #                              |                                                                            |                                  |                         |
| Restore factory settings                                       | Enter Programming Menu    | 8+#                                | Confirmation: 4455 + #                                                     |                                  |                         |
| Blocking in case of 10 access attempts<br>with wrong passwords | Enter Programming Menu    | 9+#                                | 0 + # (Turn off)<br>1 + # (Turn on)                                        |                                  |                         |
| Verification mode                                              | Enter Programming Menu    | 10 + #                             | 0 + # (Card Only)<br>1 + # (Card or Password)<br>2 + # (Card and Password) |                                  |                         |
| Turn off LEDs in case of inactivity                            | Enter Programming Menu    | 11 + #                             | 0 + # (Turn off)<br>1 + # (Turn on)                                        |                                  |                         |
| Register User with Card and Password                           | Enter Programming Menu    | 12 + #                             | Enter ID: DDDD + #                                                         | Approach Card                    | Password:<br>DDDDdd + # |
| Register User with Password and Card                           | Enter Programming Menu    | 12 + #                             | Enter ID: DDDD + #                                                         | Password:<br>DDDDdd + #          | Approach Card           |
| Restore full factory settings                                  | Enter Programming Menu    | 13 + #                             | Confirmation: 228855 + #                                                   |                                  | 1                       |
| Wiegand keyboard mode                                          | Enter Programming Menu    | 14 + #                             | 0 + # (Turn off)<br>1 + # (Turn on)                                        |                                  | 1                       |
| Wiegand Output Mode                                            | Enter Programming Menu    | 15 + #                             | 0 + # (26 bits), 1 + # (32 bits),<br>2 + # (34 bits), 3 + # (66 bits)      |                                  | 1                       |
| Enable receiving firmware update                               | Enter Programming Menu    | 777435 + #                         |                                                                            |                                  | 1                       |
| Enable firmware upload                                         | Enter Programming Menu    | 777441 + #                         |                                                                            |                                  | 1                       |

Caption: (D) Mandatory digits; (d) Optional Digits; (#) Tic-Tac-Toe Key; (\*) Asterisk Key

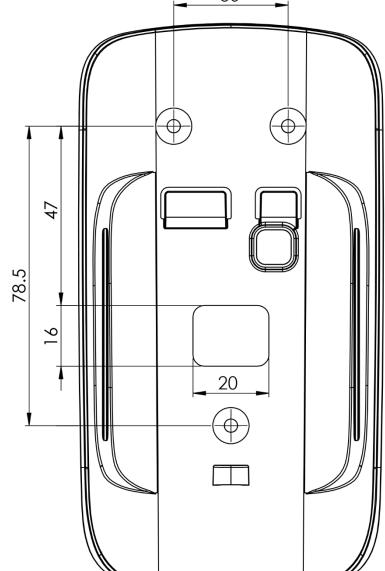